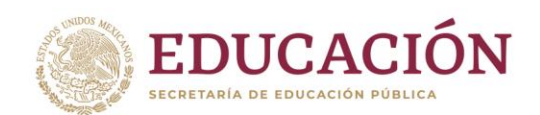

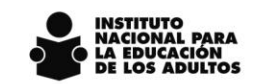

## **Guía para acceso al correo en Office 365**

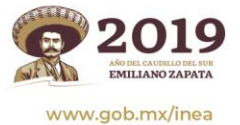

Francisco Márquez 160, Col. Condesa, C.P. 06140, Cuauhtémoc, Ciudad de México, Tels. 52 41 27 00 - 52 41 28 00 - 52 41 29 00

夏吸热心注意 リンジッツリン **BARRETTE** 

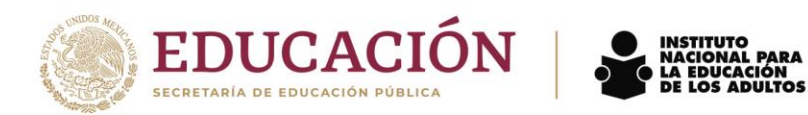

Para que el beneficiario tenga acceso al correo en Office 365, lo podrá realizar desde el navegador de su preferencia:

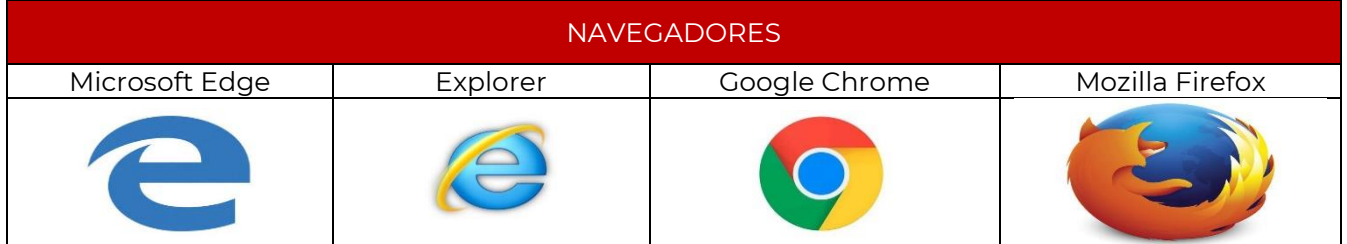

1. Una vez seleccionado el buscador de su preferencia, se deberá escribir en búsqueda web: **office 365 inicio de sesión**.

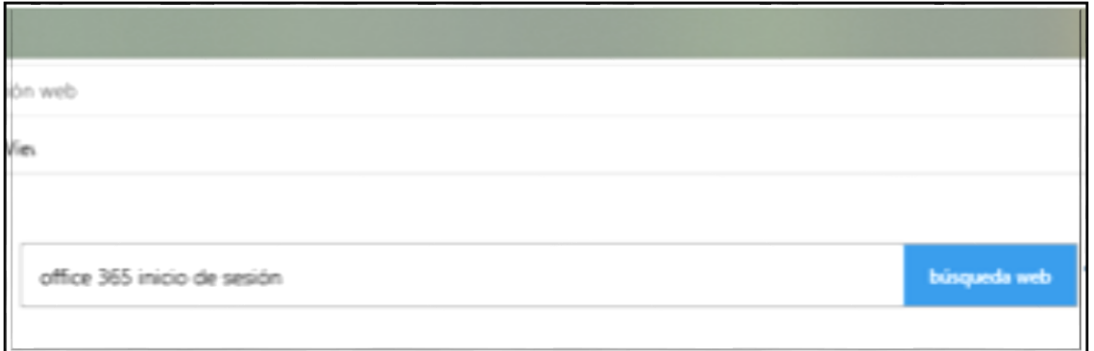

2. Después de dar clic en la barra de búsqueda web, el navegador mostrará la siguiente página donde debe seleccionar Inicio de sesión de Office 365 / Microsoft Office

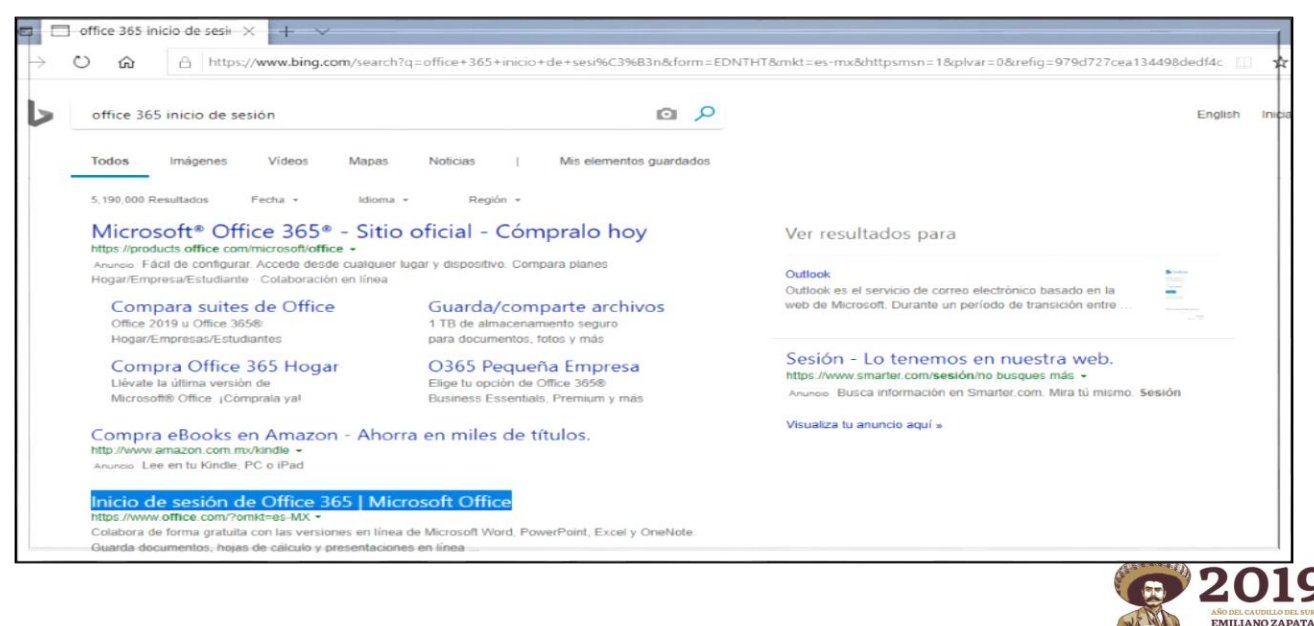

Página **2** de **11**

www.gob.mx/inea

**有收入 的话** 

## Francisco Márquez 160, Col. Condesa, C.P. 06140, Cuauhtémoc, Ciudad de México, Tels. 52 41 27 00 - 52 41 28 00 - 52 41 29 00

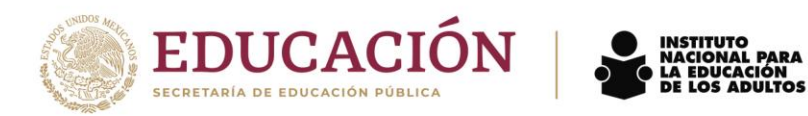

3. En la página que se despliega dar clic en **Iniciar sesión**.

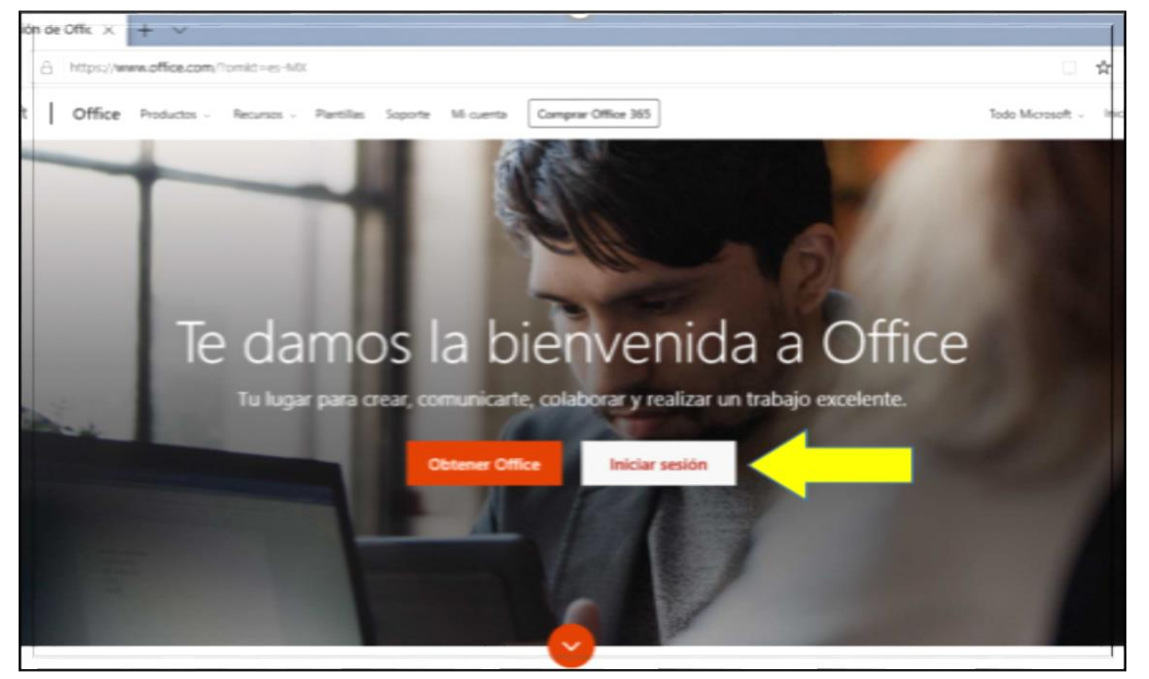

4. En la siguiente página solicita la cuenta de correo electrónico para poder ingresar, es **importante escribir la cuenta institucional asignada, en minúsculas y sin espacios**.

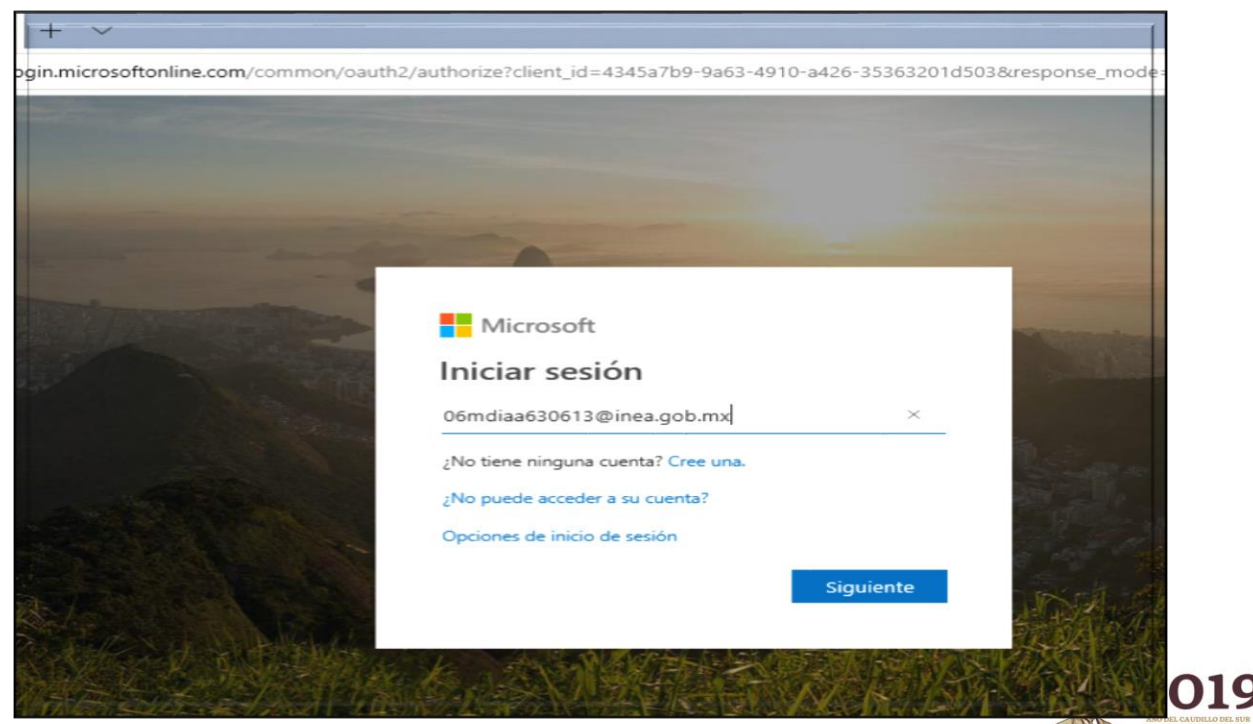

Francisco Márquez 160, Col. Condesa, C.P. 06140, Cuauhtémoc, Ciudad de México, Tels. 52 41 27 00 - 52 41 28 00 - 52 41 29 00

リンジバト

よりっち

WE WA EMILIANO ZAPATA

**SEE** 

www.gob.mx/inea

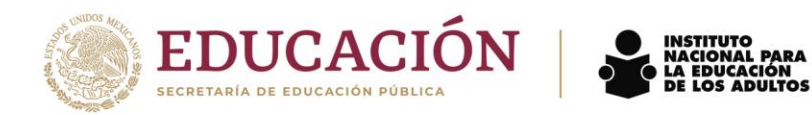

5. A continuación, se solicita ingresar la contraseña para el ingreso del usuario del correo, se debe escribir en **MAYÚSCULAS Y SIN ESPACIO**. Dependiendo del navegador de Internet elegido, se despliega la opción de guardar la contraseña en el equipo, se recomienda seleccionar **No.**

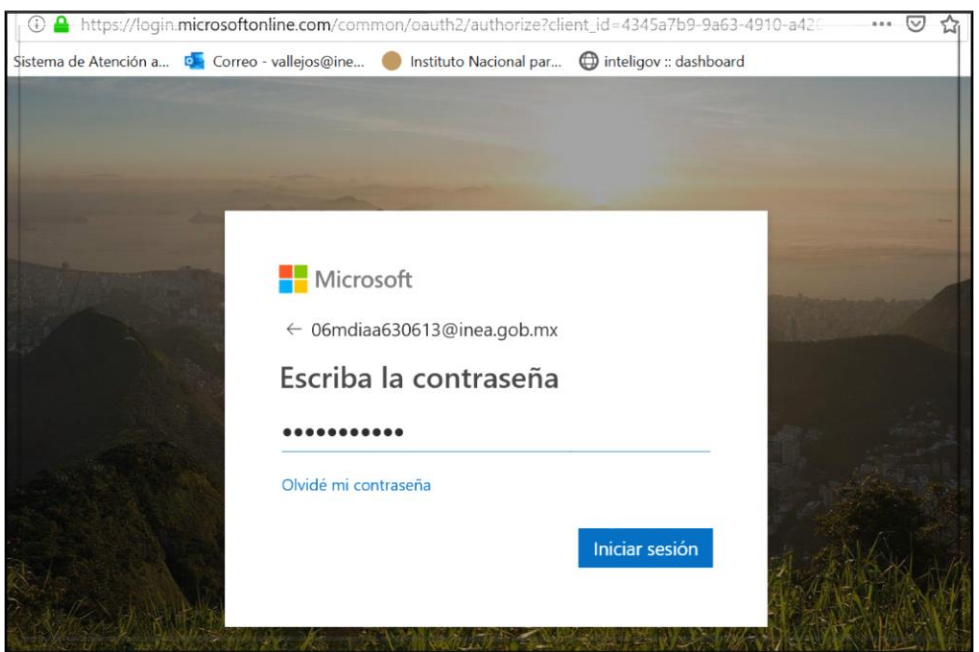

6. Dependiendo del navegador de Internet seleccionado, se despliega la opción de mantener la sesión iniciada, se recomienda seleccionar **No** debido a que el correo es personal y la sesión tiene que cerrarse siempre.

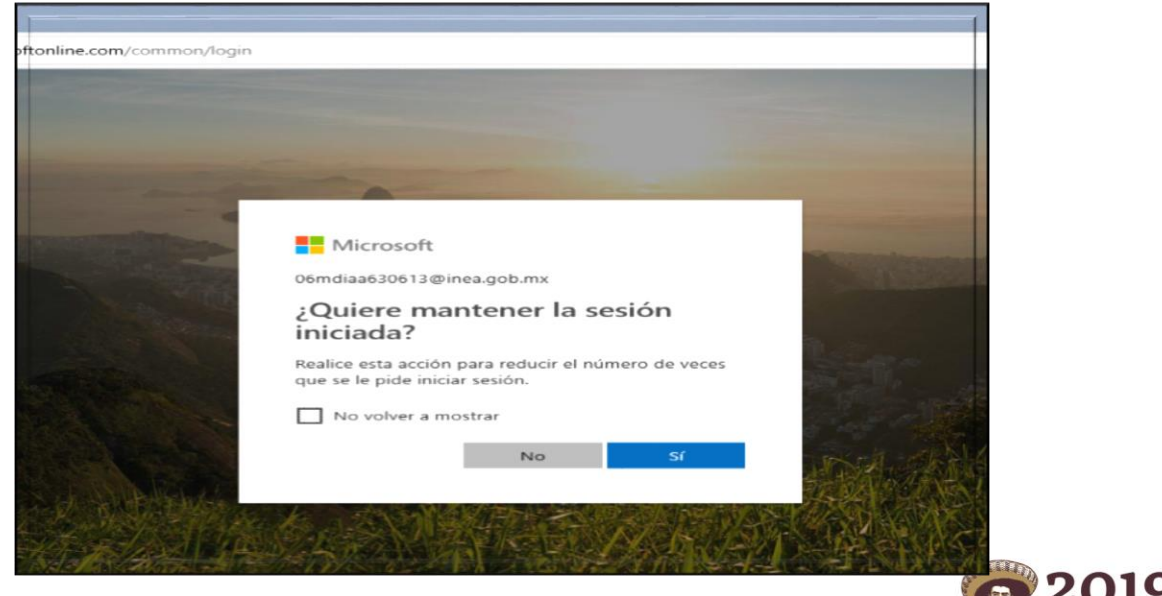

Francisco Márquez 160, Col. Condesa, C.P. 06140, Cuauhtémoc, Ciudad de México, Tels. 52 41 27 00 - 52 41 28 00 - 52 41 29 00

**水がのりとき言う** 

**喜欢公众 小孩 为主** 

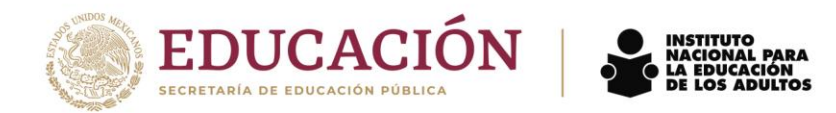

7. Al iniciar la sesión por primera vez, se despliegan cuadros de dialogo de Microsoft, estos tienen que cerrarse dando clic en el cuadro con una x.

pal de Mic $\vert \times \vert +$ https://www.office.com/?omkt=es-MX8tauth=2  $\circ$ Buscar Office 365 **Buenas tardes, Antonia Instalar Offic** N, ۵Ĥ  $s \geq$ OneNote erPoint SharePoint Teams aplicac Compartidos conmigo Descubrir cientes Anclados  $\bar{\uparrow}$  Cargar

En esta página seleccionar el icono/imagen **Outlook**.

Si aparece un cuadro de dialogo se debe cerrar dando clic en la **X** de la parte superior derecha.

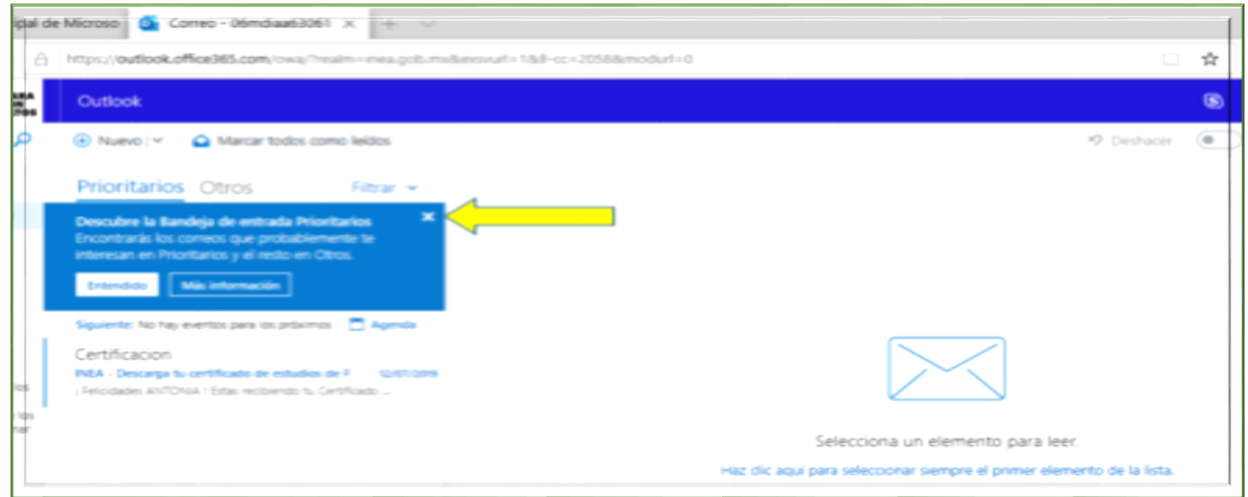

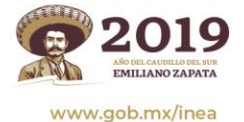

**全水分测度指定** 

Francisco Márquez 160, Col. Condesa, C.P. 06140, Cuauhtémoc, Ciudad de México, Tels. 52 41 27 00 - 52 41 28 00 - 52 41 29 00

そうしん

**ARAMBAYES MORNE** 

 $3232$ 

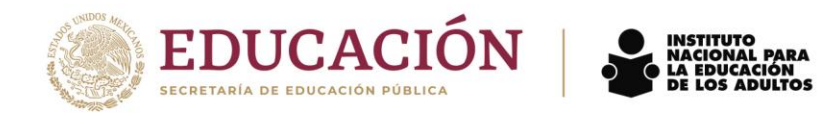

8. Dar clic en Bandeja de entrada y seleccionar el correo que dice Certificación.

Después del mensaje de felicitación, viene un texto que está en letras azules y subrayado que dice: **Descarga tu certificado dando clic aquí.** La velocidad de descarga dependerá de la conexión de internet.

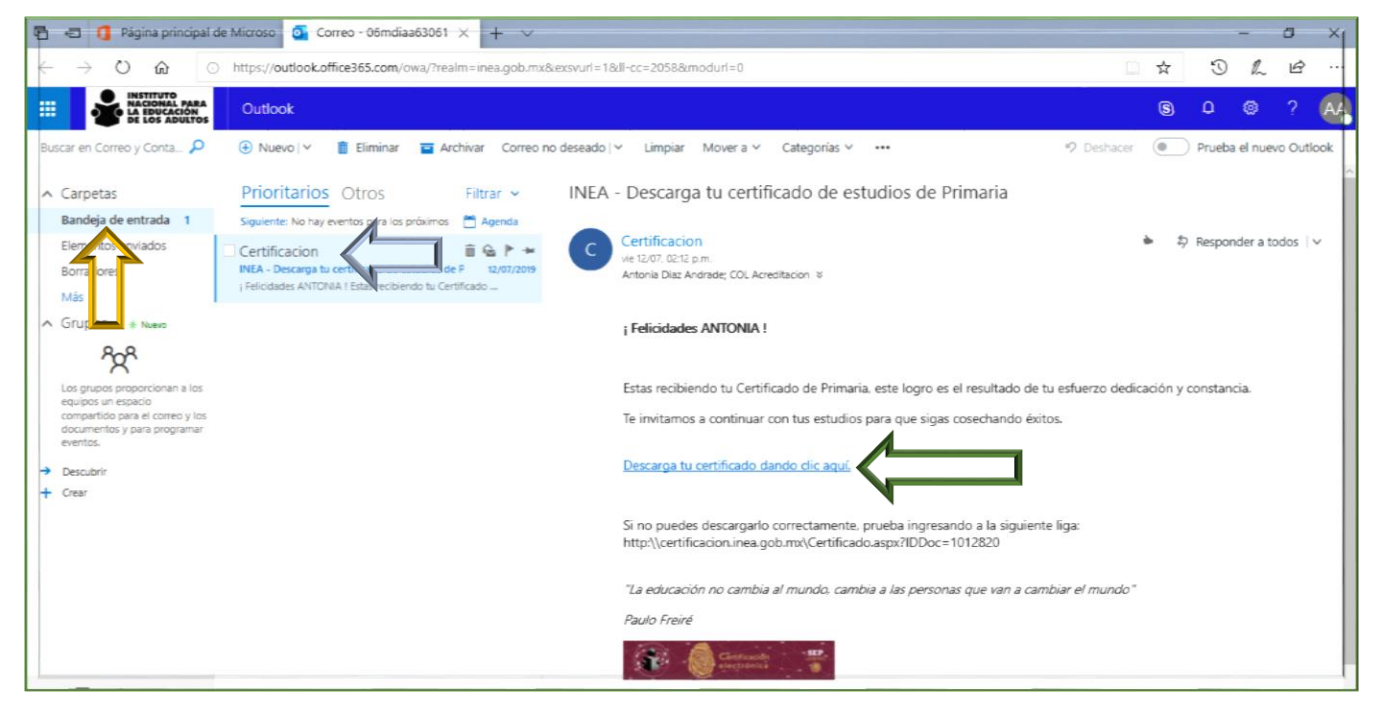

- 9. De acuerdo al navegador que se utilice se despliega el mensaje de aviso de descarga:
	- **MICROSOFT EDGE**

よりっち

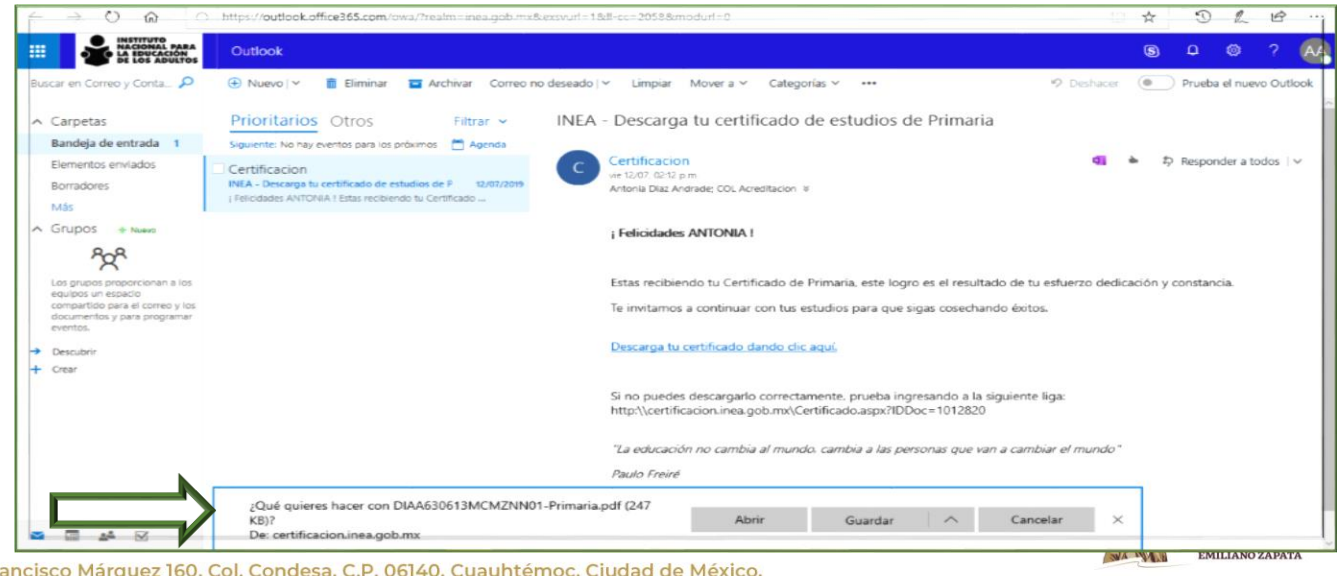

Francisco Márquez 160, Col. Condesa, C.P. 06140, Cuauhtémoc, Ciudad de México, Tels. 52 41 27 00 - 52 41 28 00 - 52 41 29 00

**REURRANN** 

www.gob.mx/inea

89253

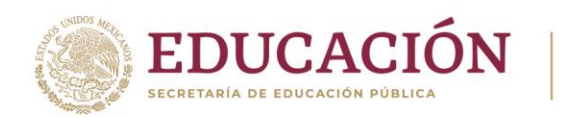

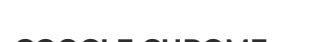

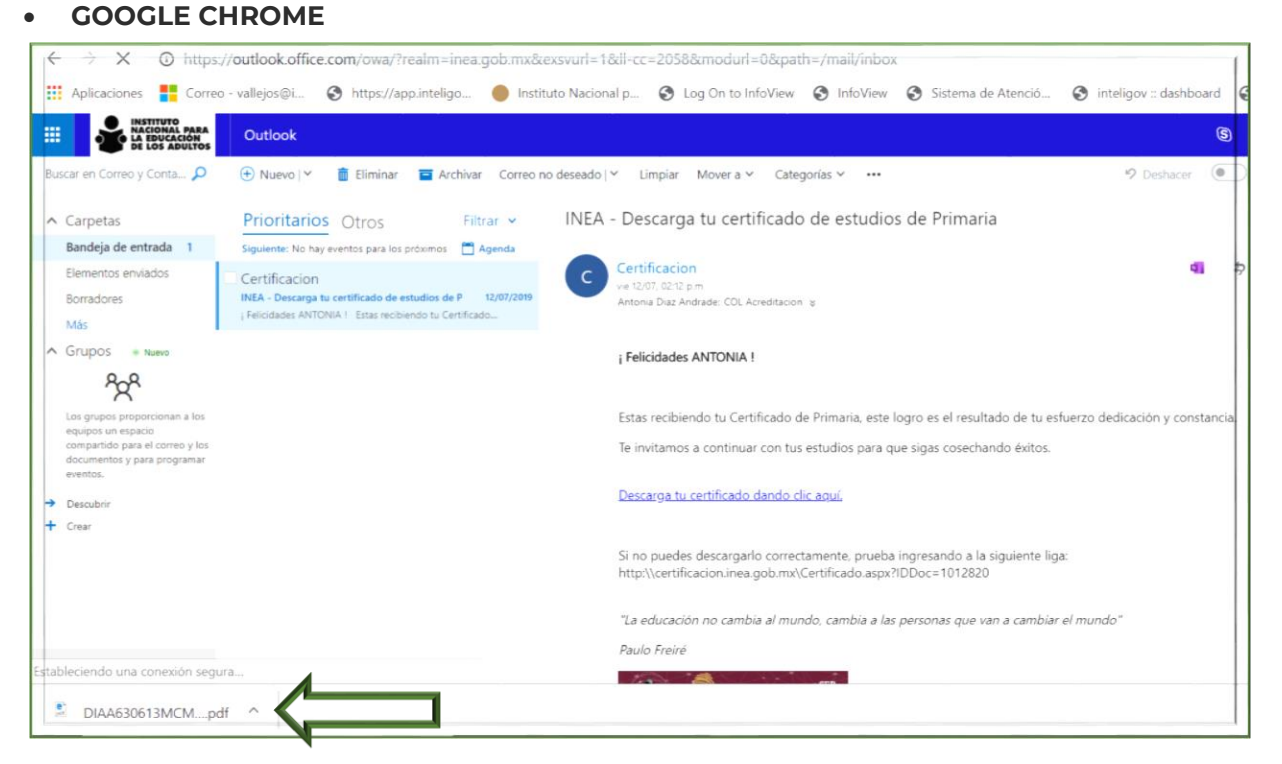

INSTITUTO<br>NACIONAL PARA<br>LA EDUCACIÓN<br>DE LOS ADULTOS

## **MOZILLA FIREFOX**

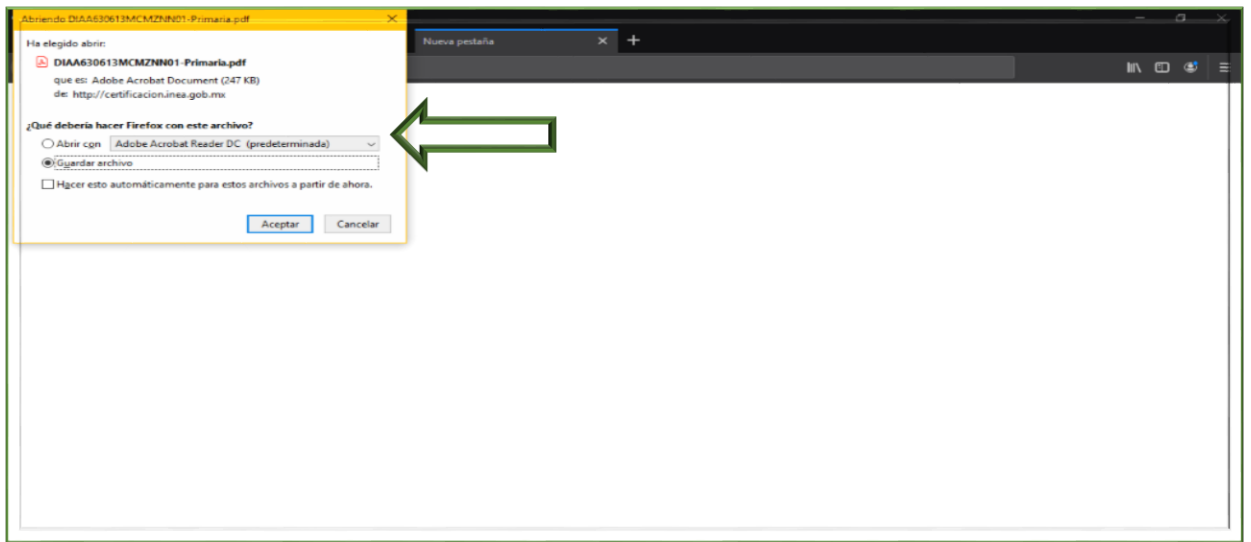

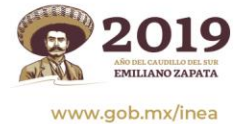

(23)

**AND AX** 

建水杨酸芳酯

Francisco Márquez 160, Col. Condesa, C.P. 06140, Cuauhtémoc, Ciudad de México, Tels. 52 41 27 00 - 52 41 28 00 - 52 41 29 00

そうしんぶ いいおう 言言

**SHOWARTS** 

リンジハ

**ADEE** 

**RAILERS SAN** 

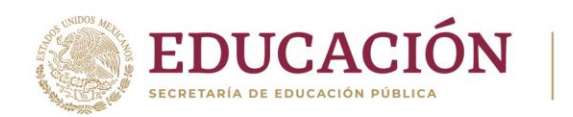

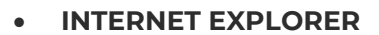

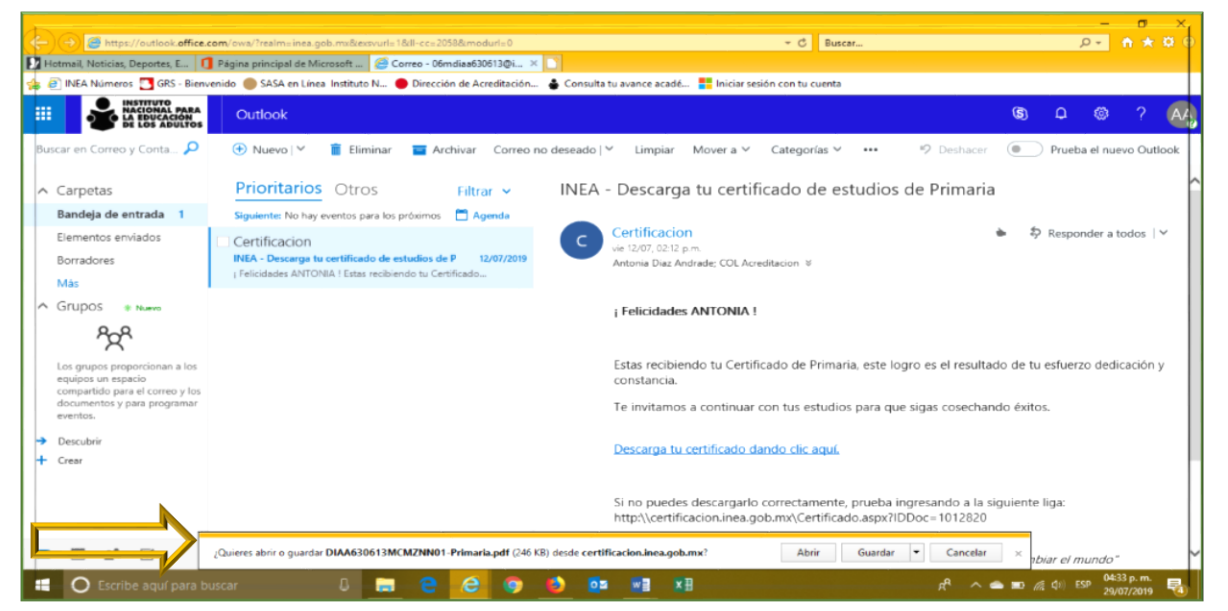

INSTITUTO<br>NACIONAL PARA<br>LA EDUCACIÓN<br>DE LOS ADULTOS

**Se recomienda que el equipo de cómputo utilizado, tenga cargado el programa Acrobat Reader para poder bajar el certificado en formato PDF**.

10. Al terminar la descarga y seleccionar abrir, se podrá visualizar en archivo PDF el certificado del beneficiario.

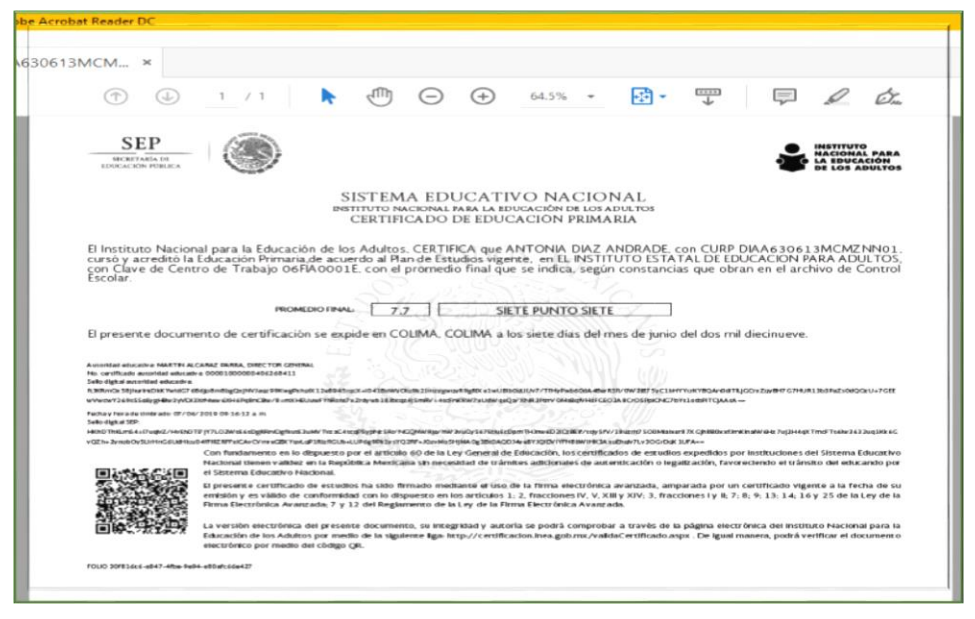

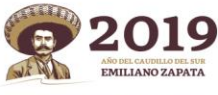

www.gob.mx/inea

喜欢冷淡的复数

Francisco Márquez 160, Col. Condesa, C.P. 06140, Cuauhtémoc, Ciudad de México, Tels. 52 41 27 00 - 52 41 28 00 - 52 41 29 00

**ADEE** 

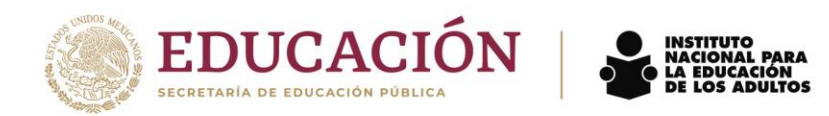

Para finalizar seleccione la imagen de la impresora, para imprimir su certificado.

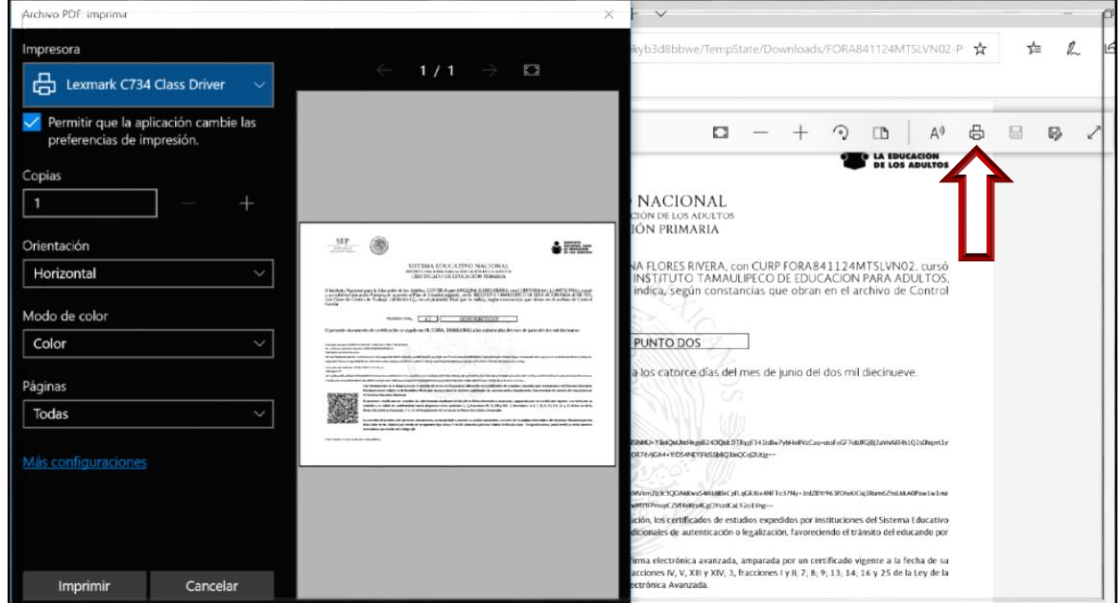

El beneficiario podrá entrar al correo y bajar e imprimir su certificado las veces que sea necesario, por lo que no es necesario guardarlo en el equipo donde hace la consulta.

11. Si al dar clic en el texto que está en letras azules y subrayado que dice: **Descarga tu certificado dando clic aquí** no se descarga el certificado, debe hacer lo siguiente:

Seleccionar y copiar en otra hoja del navegador la liga que se indica en el correo.

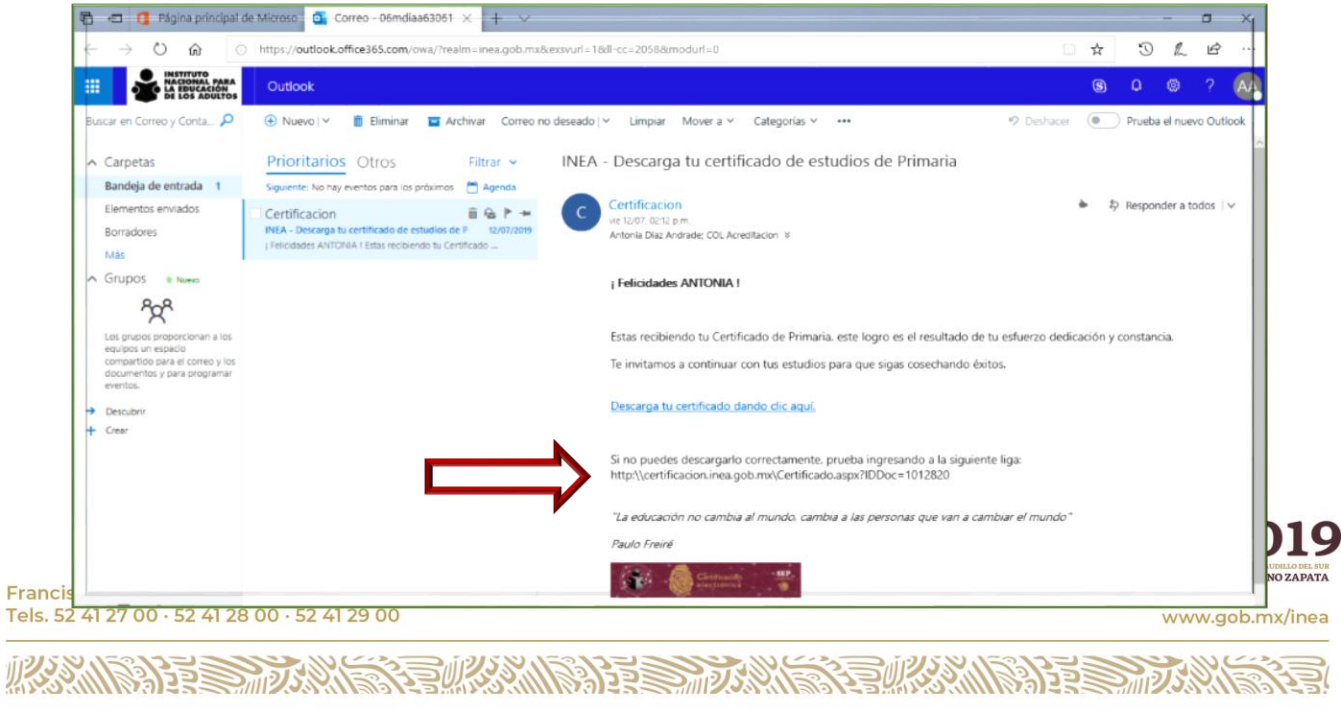

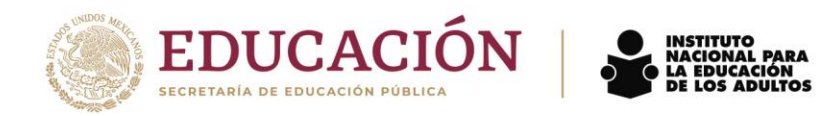

12. Pegar la liga en la barra de navegación y dar enter

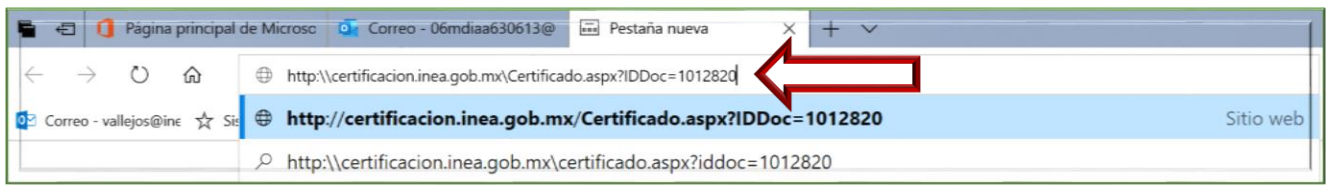

13. Se despliega el mensaje que pregunta ¿Qué quiere hacer…?, se recomienda seleccionar y dar clic en Abrir

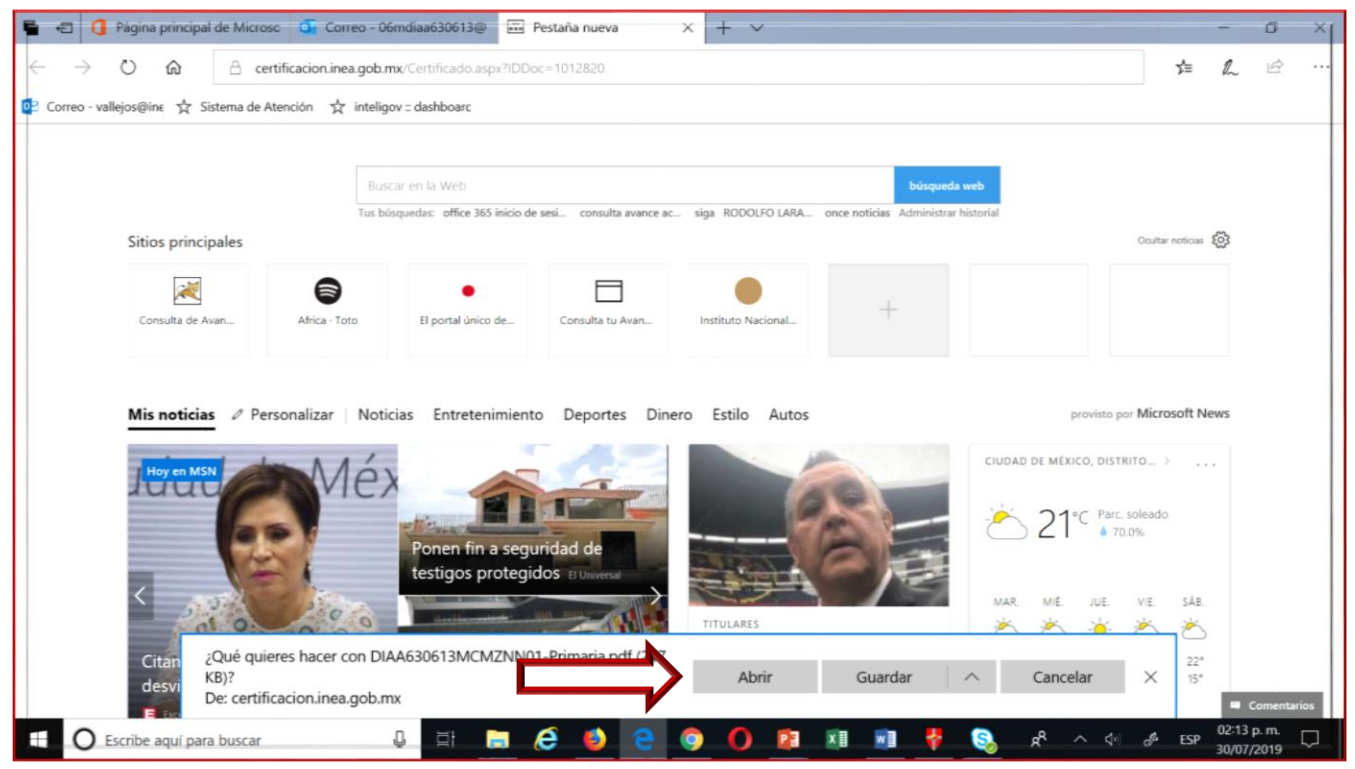

![](_page_9_Picture_5.jpeg)

 $203$ 

建业分析学

Francisco Márquez 160, Col. Condesa, C.P. 06140, Cuauhtémoc, Ciudad de México, Tels. 52 41 27 00 - 52 41 28 00 - 52 41 29 00

**STARS ANTE** 

**小麦多林下** 

**ADEE** 

Página **10** de **11**

Ъ

![](_page_10_Picture_0.jpeg)

![](_page_10_Picture_1.jpeg)

![](_page_10_Picture_65.jpeg)

**INSTITUTO<br>NACIONAL PARA<br>LA EDUCACIÓN<br>DE LOS ADULTOS** 

Para finalizar seleccione la imagen de la impresora, para imprimir su certificado.

![](_page_10_Picture_66.jpeg)

El beneficiario podrá entrar al correo y bajar e imprimir su certificado las veces que sea necesario, por lo que no es necesario guardarlo en el equipo donde hace la consulta.

![](_page_10_Picture_6.jpeg)

SWARNING TE

www.gob.mx/inea

Francisco Márquez 160, Col. Condesa, C.P. 06140, Cuauhtémoc, Ciudad de México, Tels. 52 41 27 00 - 52 41 28 00 - 52 41 29 00

く言いならい

必然的是要改变。

33233